#### How to Approve or Reject a p-REQ via Docusign – General Notes:

- A Docusign log-in and password is not required to approve/sign, decline/reject a p-REQ.
- You must agree to the Docusign User Agreement to sign the p-REQ.
- ➤ Multiple approvals can be requested however the p-REQ is sent to one (1) Approver at a time, starting with the department's core approvals (i.e. Budget Manager). Special reviews (i.e., Legal, Contracts, Grants, etc.) will be routed last.
- ➤ A confirmation email and a completed PDF copy of the p-REQ with signatures will be sent to all Approvers and the requestor.
- ➤ If a p-REQ is declined/rejected, the document is immediately cancelled and subsequent Approvers cannot access or view the p-REQ.
- > Once a p-REQ is transferred to a purchase order (PO) or cancelled, the p-REQ is closed and cannot be modified.

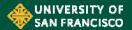

### How to Approve or Reject A p-REQ Via Docusign – (From a Desktop Computer)

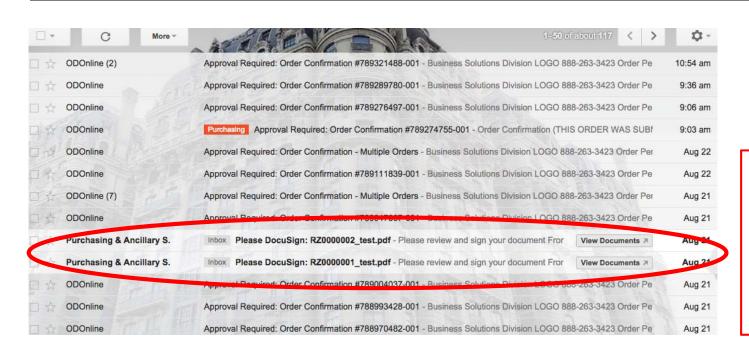

- Approver(s) will receive an email notification.
- Please note if the tab feature is used in Google mail, the notification email will be located in the UPDATE tab

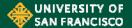

## How to Approve A p-REQ Via Docusign - (From a Desktop Computer)

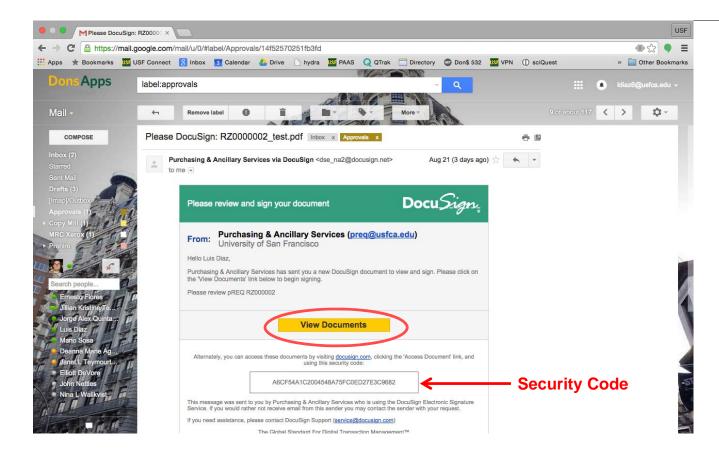

Select 'View Documents' or alternately, you can access the p-REQ by visiting docusign.com, clicking the 'Access Document' link and use the security code located in the email notification.

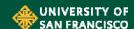

### How to Approve A p-REQ Via Docusign - (From a Desktop Computer)

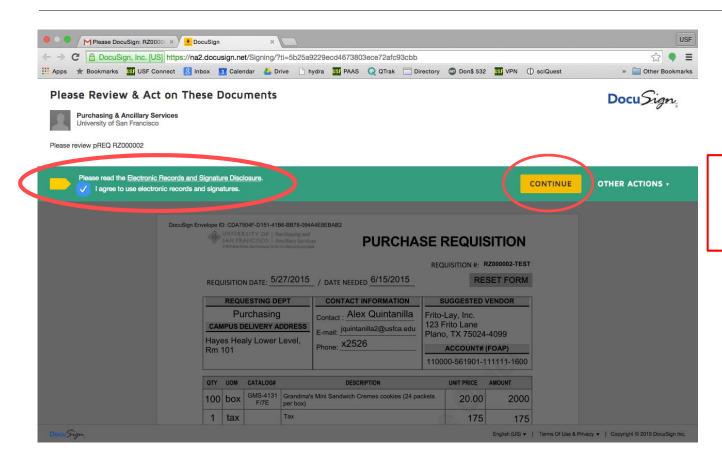

In a new tab check 'I agree to use Electronic Records and Signature Disclosure' and select 'CONTINUE'.

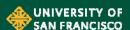

## How to Approve A p-REQ Via Docusign – (From a Desktop Computer)

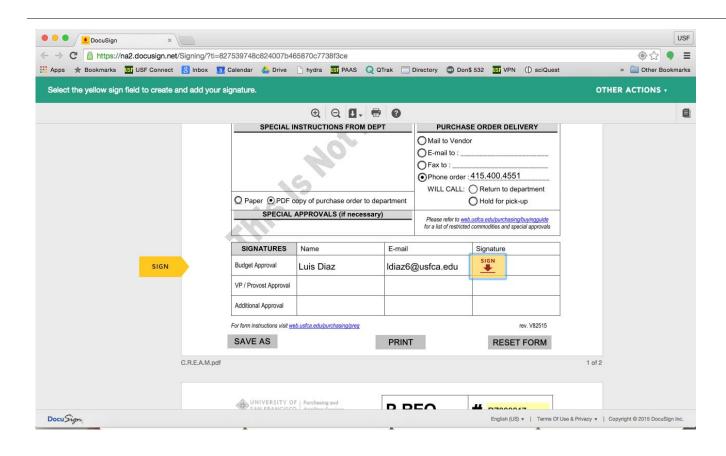

Scroll to the bottom of the p-REQ and select 'sign'.

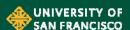

## How to Approve A p-REQ Via Docusign – (Desktop Computer)

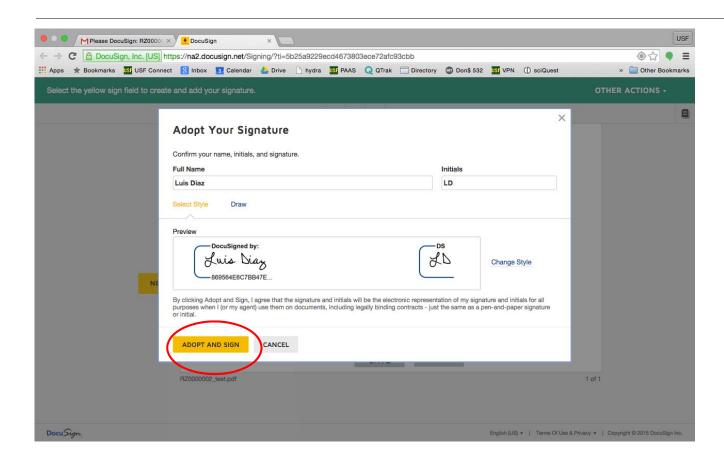

Select 'Adopt & Sign'

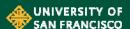

#### How to Approve A p-REQ Via Docusign – (Desktop Computer)

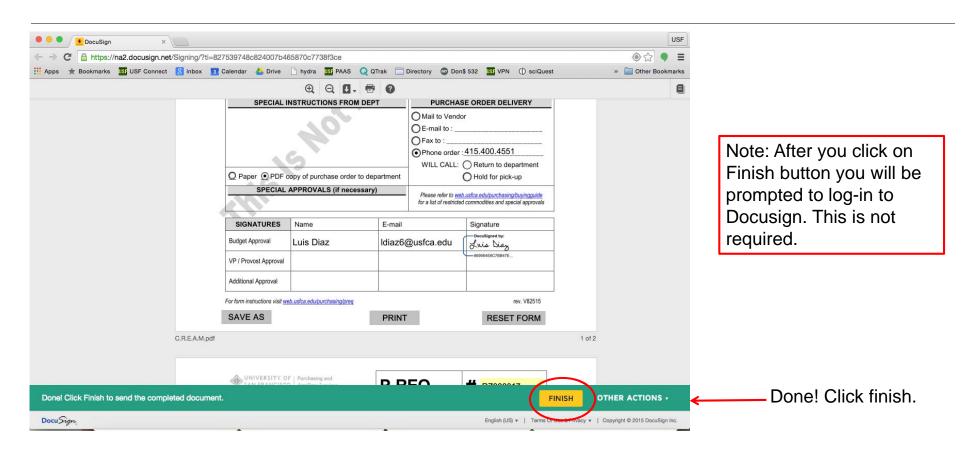

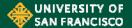

## How to Reject (Decline to Sign) A p-REQ Via Docusign – (Desktop Computer)

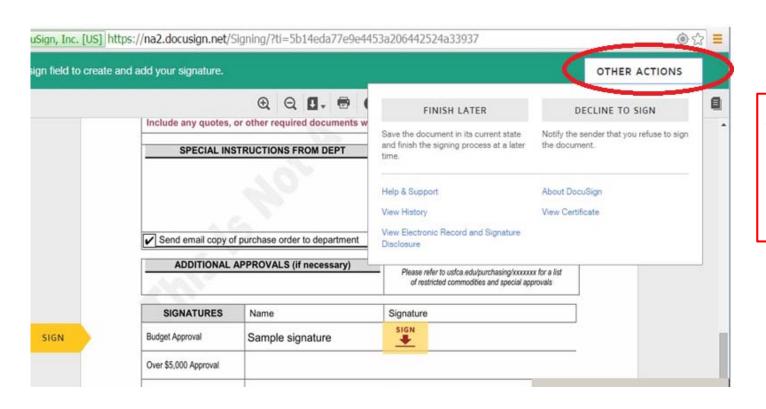

To reject the p-REQ, click 'OTHER ACTIONS' button. From the pull down menu, select 'DECLINE TO SIGN' button.

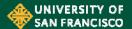

# How to Reject (Decline to Sign) A p-REQ Via Docusign – (Desktop Computer)

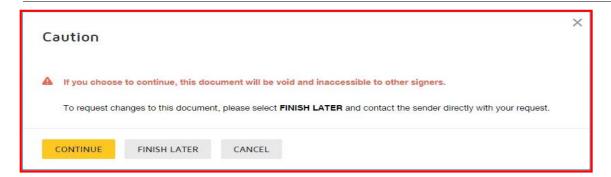

A caution notice will pop-up: Declining a p-REQ will void the document and make it inaccessible to other signers. Click continue to decline the p-REQ.

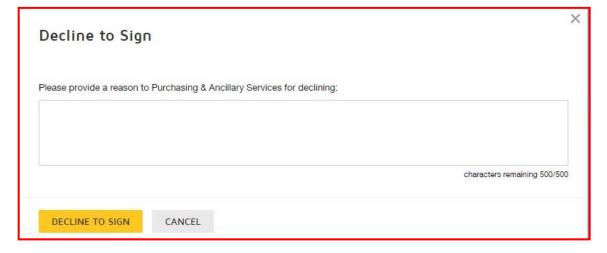

A *Decline to Sign* response box enables a message to be sent to PAAS. Other signers will not see this message.

Click 'DECLINE TO SIGN' button one more time. The p-REQ has been declined.

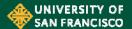

#### **How to Save to Approve/Reject Later:**

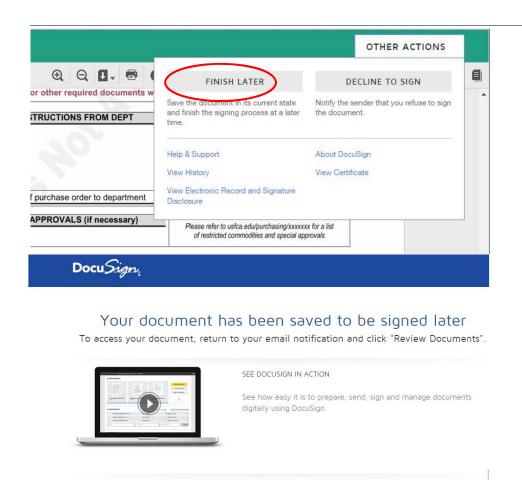

Click the 'Finish Later' button if the approver is not ready to post approval.

To access the document again, return to the e-mail notification and click on the *View Documents* button

#### **Approve or Reject from a Smart Phone or Tablet**

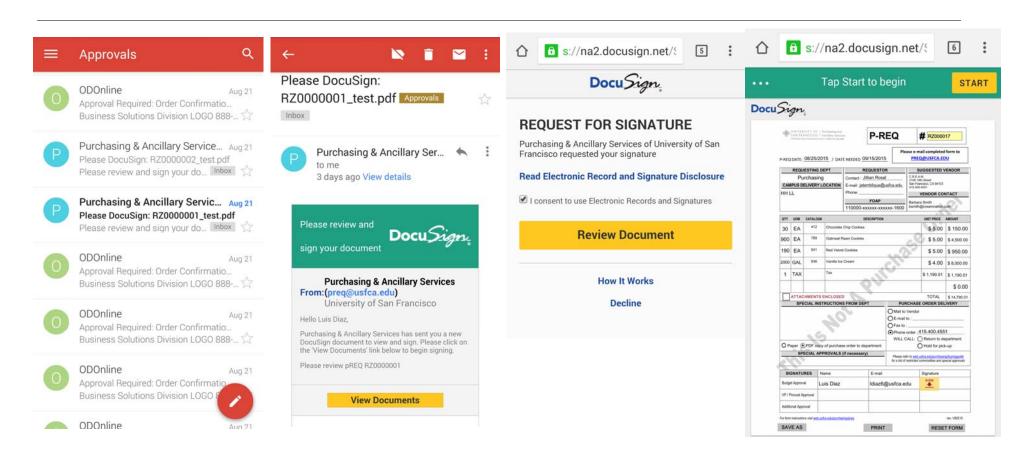

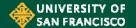